# **GCAN-302**

Ethernet - CANopen slave converter

User Manual

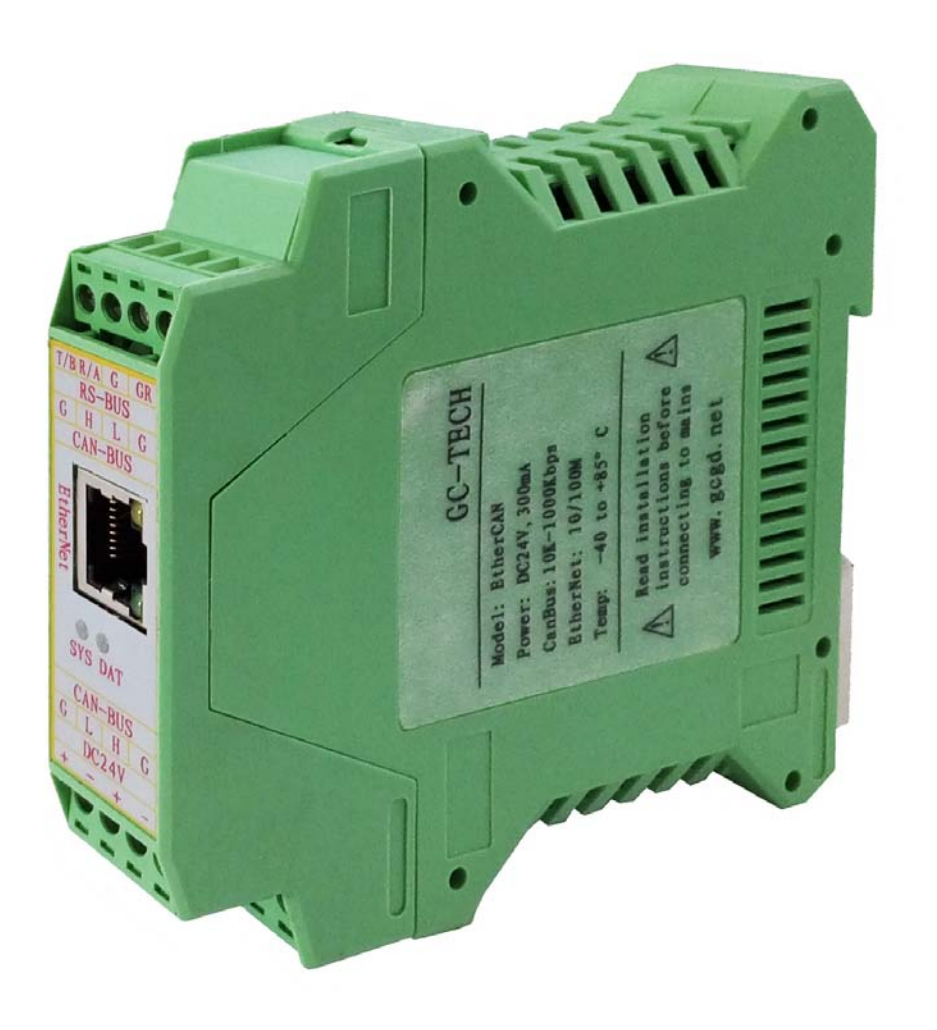

# **Contents**

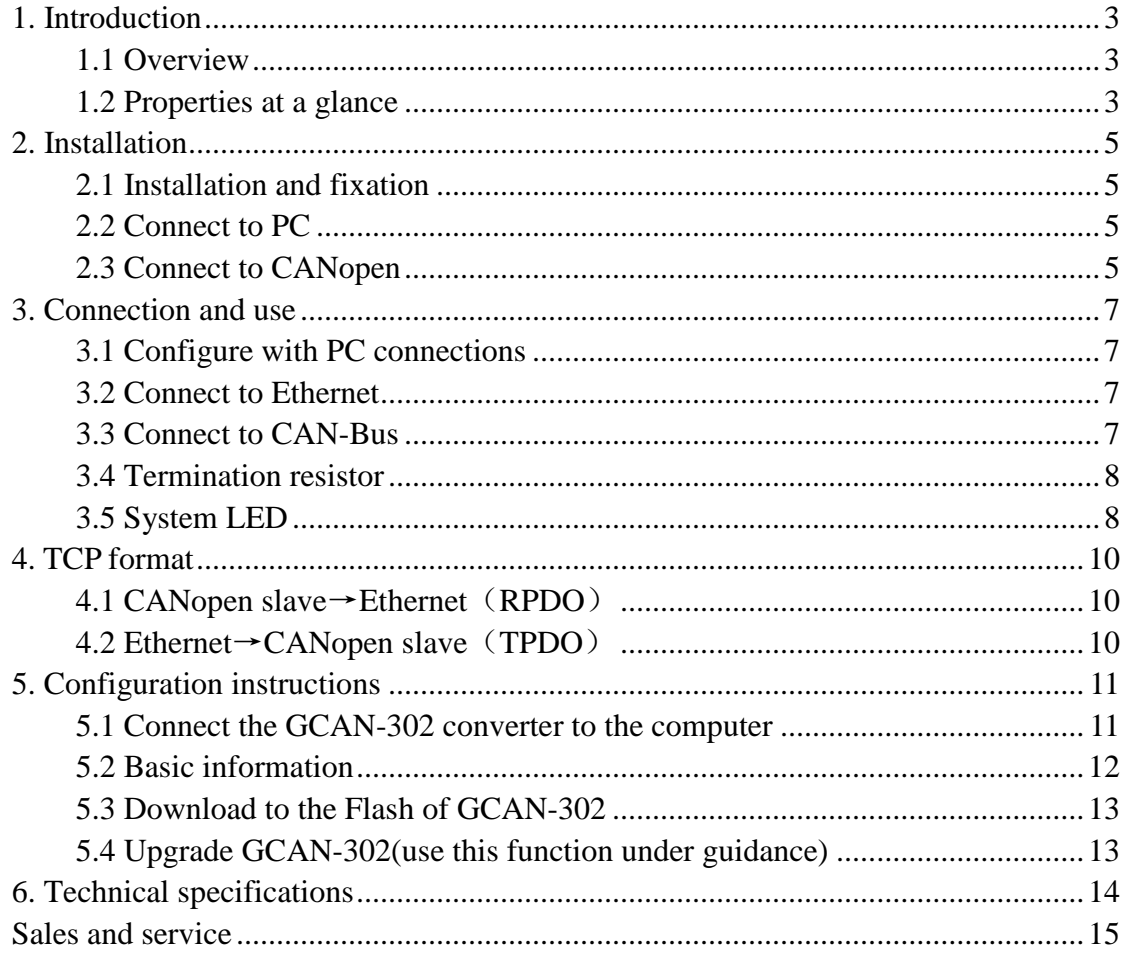

# <span id="page-2-0"></span>**1. Introduction**

#### <span id="page-2-1"></span>**1.1 Overview**

The GCAN-302 is a CANopen slave and Ethernet converter. The CAN side of the GCAN-302 integrates the CANopen slave protocol. The GCAN-302 converts the CANopen slave protocol signal to the Ethernet signal or converts the Ethernet signal to the CANopen slave protocol signal. With this converter, devices using the CANopen master protocol can connect to Ethernet without changing the hardware architecture and extending the range of CAN bus applications.

**Note: CAN-302 is required to be customized.**

#### <span id="page-2-2"></span>**1.2 Properties at a glance**

#### **1.2.1 Hardware**

- High-speed 32-bit processor
- Embedded hardware watchdog timer
- Power supply voltage: DC24V, maximum current: 40mA
- Electrostatic discharge immunity level: contact discharge $±2KV$ , air discharge  $+15KV$
- $\bullet$  Electrical fast transient burst immunity level:  $\pm$ 1KV
- Surge immunity level:  $\pm$ 1KV
- Operating temperature range: -40℃~+85℃
- Operating humidity range: 5%~95% RH no condensation
- Dimensions: 113mm \* 100mm \* 21mm
- Standard DIN rail mounting, designed for industrial design

#### **1.2.2 CANopen**

- Integrated 1 CAN-Bus interface with terminal
- CAN-Bus signals include: CAN\_H, CAN\_L, CAN\_GND
- CAN-Bus isolation converter insulation voltage: DC1500V
- CANopen supports CAN2.0A frame format, supports NMT, PDO, SDO, Heartbeat, Guardlife, SYNC
- CANopen baud rates range from 10Kbps to 1Mbps

• CANopen node number support  $1 \sim 127$ 

#### **1.2.3 Ethernet**

- RJ45, support 10 / 100M adaptive
- Support static or dynamic IP access
- Support heartbeat and timeout interrupt function
- The working port, the target IP and the target port can be set
- After the network is disconnected, the connection resource is automatically restored and the TCP connection is established reliably
- Support protocols include EtherNET, ARP, IP, ICMP, UDP, DHCP, DNS, TCP
- Compatible with SOCKET work (TCP Server, TCP Client, UDP, etc.), the host computer communication software follows the standard SOCKET rules

# <span id="page-4-0"></span>**2. Installation**

#### <span id="page-4-1"></span>**2.1 Installation and fixation**

GCAN-302 can be installed on a DIN rail, as shown in figure 2.1.

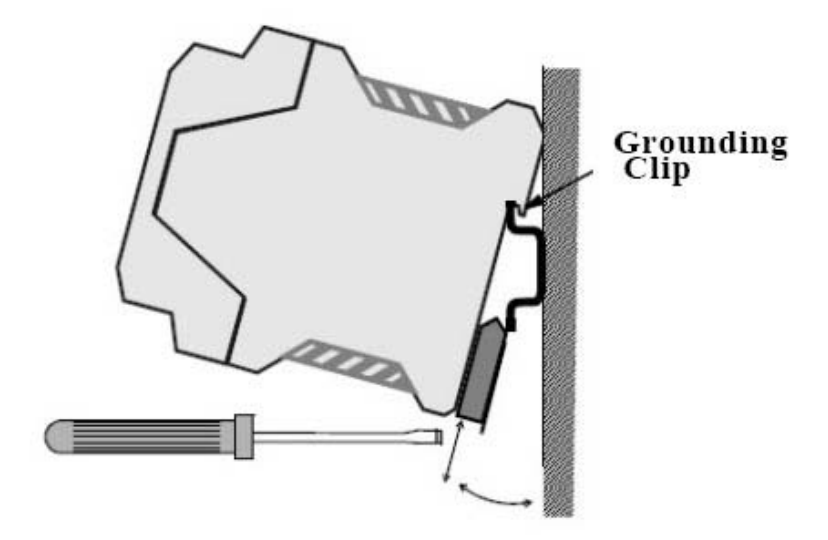

Figure 2.1 GCAN-302 module installation

#### **Note: DIN rails require to connect with ground wire.**

GCAN-302 power interface definitions are shown in table 2.1.

| DC24V |                | explanation    |
|-------|----------------|----------------|
|       |                | 24V DC+        |
| 2     |                | GND            |
| 3     | N <sub>C</sub> | N <sub>C</sub> |
|       | N <sub>C</sub> | N <sub>C</sub> |

Table 2.1 Power interface definition

#### <span id="page-4-2"></span>**2.2 Connect to PC**

Connect the converter to computer with a network cable. Then GCAN-302 LAN interface can establish communication.

#### <span id="page-4-3"></span>**2.3 Connect to CANopen**

The pin definitions for the CAN side of GCAN-302 are shown in table 2.3.

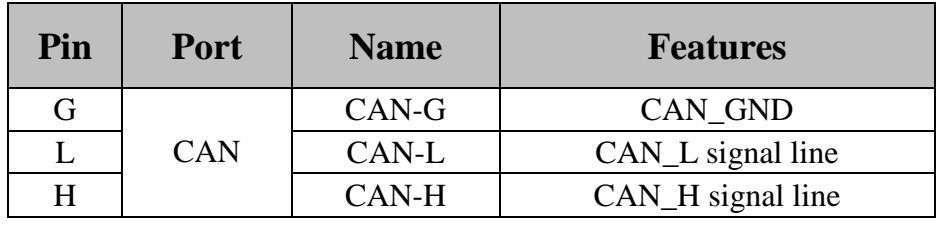

Table 2.3 CAN-Bus signal assignment for GCAN-302

Only CAN\_H and CAN\_H connect with each other, then CAN\_L and CAN\_L connect with each other. Then we establish a connection.

## <span id="page-6-0"></span>**3. Connection and use**

#### <span id="page-6-1"></span>**3.1 Configure with PC connections**

The GCAN-302 converter uses a 24V DC power supply. By using the "TCP-CANopen Config" software, the GCAN-302 converter can configure the working model and the parameter. GCAN-302 only supports communication between TCP to CANopen, other protocols are not supported.

#### **3.1.1 Restore the factory settings**

GCAN-302 converter factory IP: 192.168.1.10. If users have changed the IP and forgot it, users can operate the DIP switch to reset the parameters.

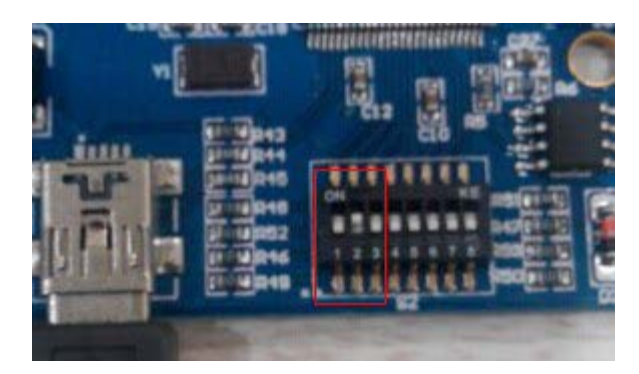

Figure 3.1 The switch of GCAN-302

Operation method: first open the converter's shell and find the switch shown in Figure 3.1. Second switch the No. 2 to "ON", then supply the power, waiting for 3 seconds. After the "SYS" indicator flashing, turn off the power and switch back to "OFF". Now, the converter has been restored to the factory default state, and set the system factory to IP: 192.168.1.10.

#### **Please note: after the converter has been reset, all parameter settings and mapping table settings will be cleared. Please be careful.**

#### <span id="page-6-2"></span>**3.2 Connect to Ethernet**

The Ethernet interface of the GCAN-302 converter integrates a 10 / 100M adaptive Ethernet chip. The converter conforms to the Ethernet standard protocol specification.

#### <span id="page-6-3"></span>**3.3 Connect to CAN-Bus**

CAN-Bus connection is shown in figure 3.2.

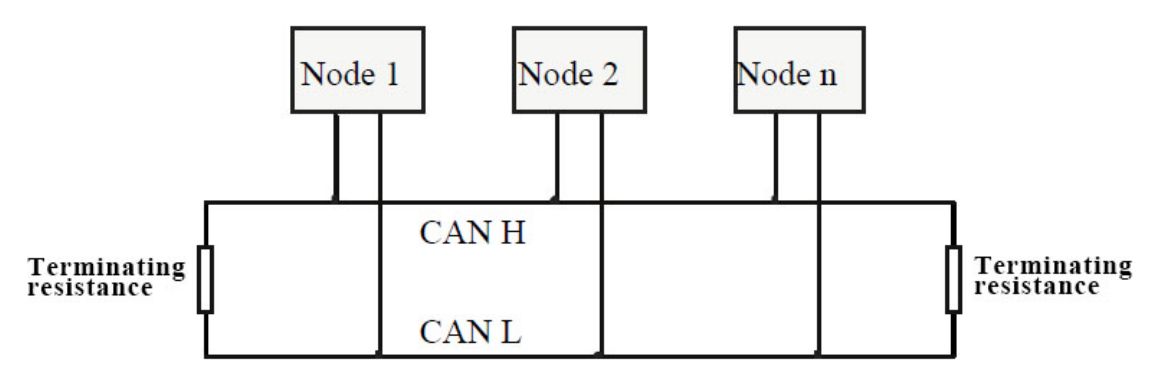

Figure 3.2 Topology structure of CAN-Bus

#### <span id="page-7-0"></span>**3.4 Termination resistor**

CAN-Bus requires two 120 $\Omega$  termination resistors in the furthest of the two terminals, as shown in figure 3.3.

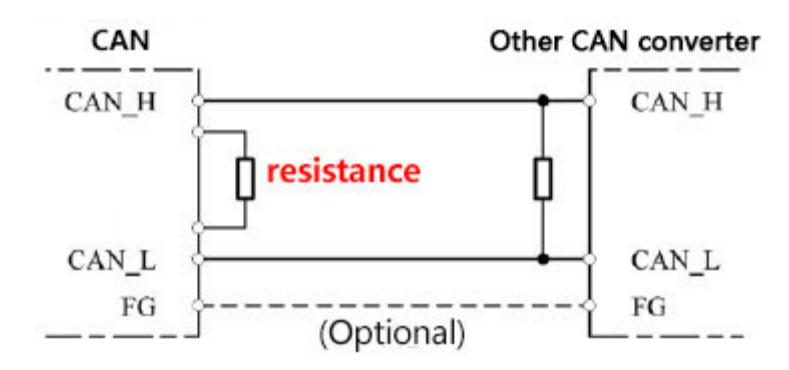

Figure 3.3 GCAN-302 connection to other CAN converter

#### **Please note: You should connect the two ends of the resistor to CAN\_L and CAN\_H respectively.**

#### <span id="page-7-1"></span>**3.5 System LED**

GCAN-302 converter has one SYS indicator, one DAT indicator. More functions are shown in table 3.2.

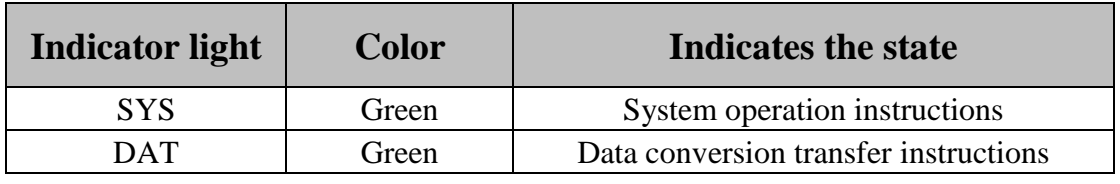

Table 3.2: Indicators for the GCAN-302 converter

After power on the converter, the SYS indicator light indicates that power is being supplied and the system is initializing; otherwise, it indicates power failure or an error occurred.

If the bus has data transmission, DAT indicator will flash.

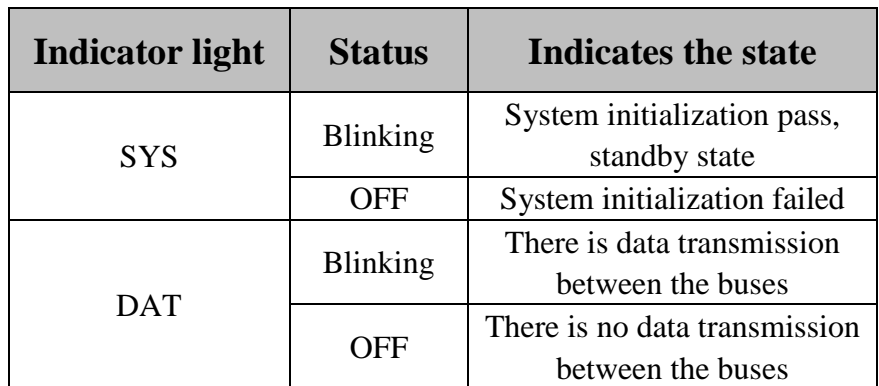

Table 3.3: Status of the GCAN-302 converter indicator

# <span id="page-9-0"></span>**4. TCP format**

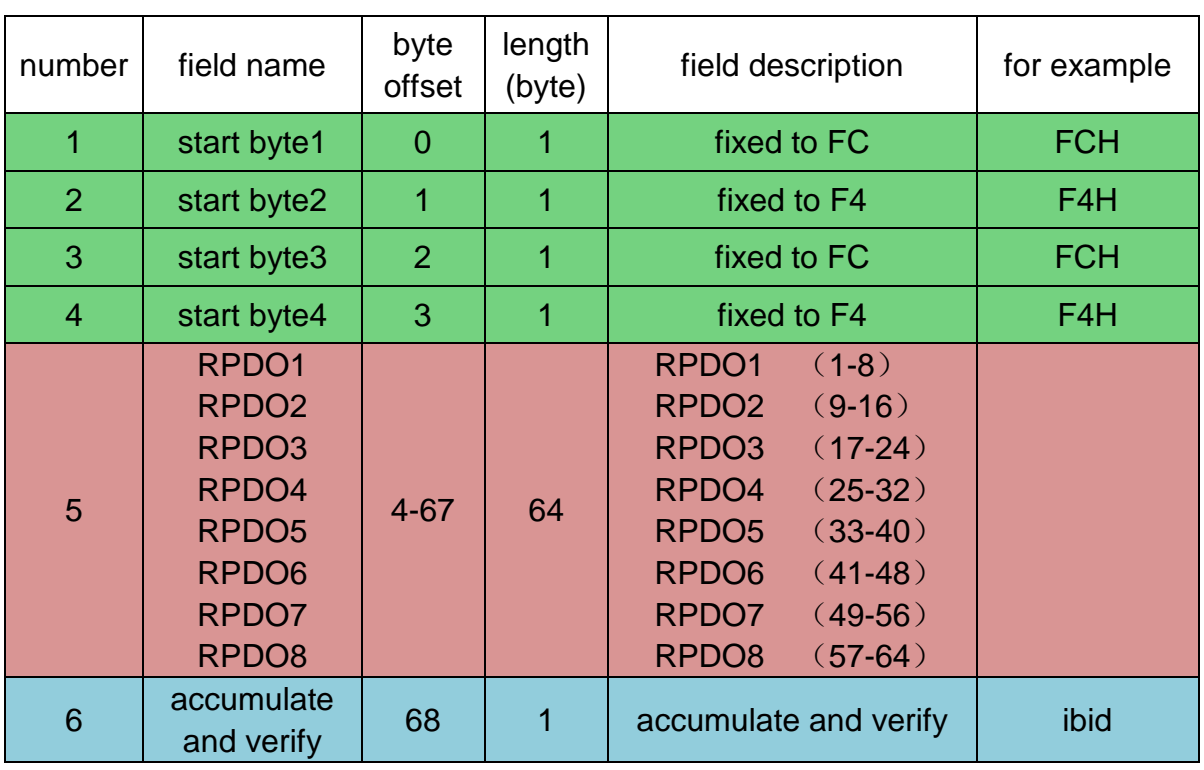

### <span id="page-9-1"></span>**4.1 CANopen slave**→**Ethernet**(**RPDO**)

### <span id="page-9-2"></span>**4.2 Ethernet**→**CANopen slave**(**TPDO**)

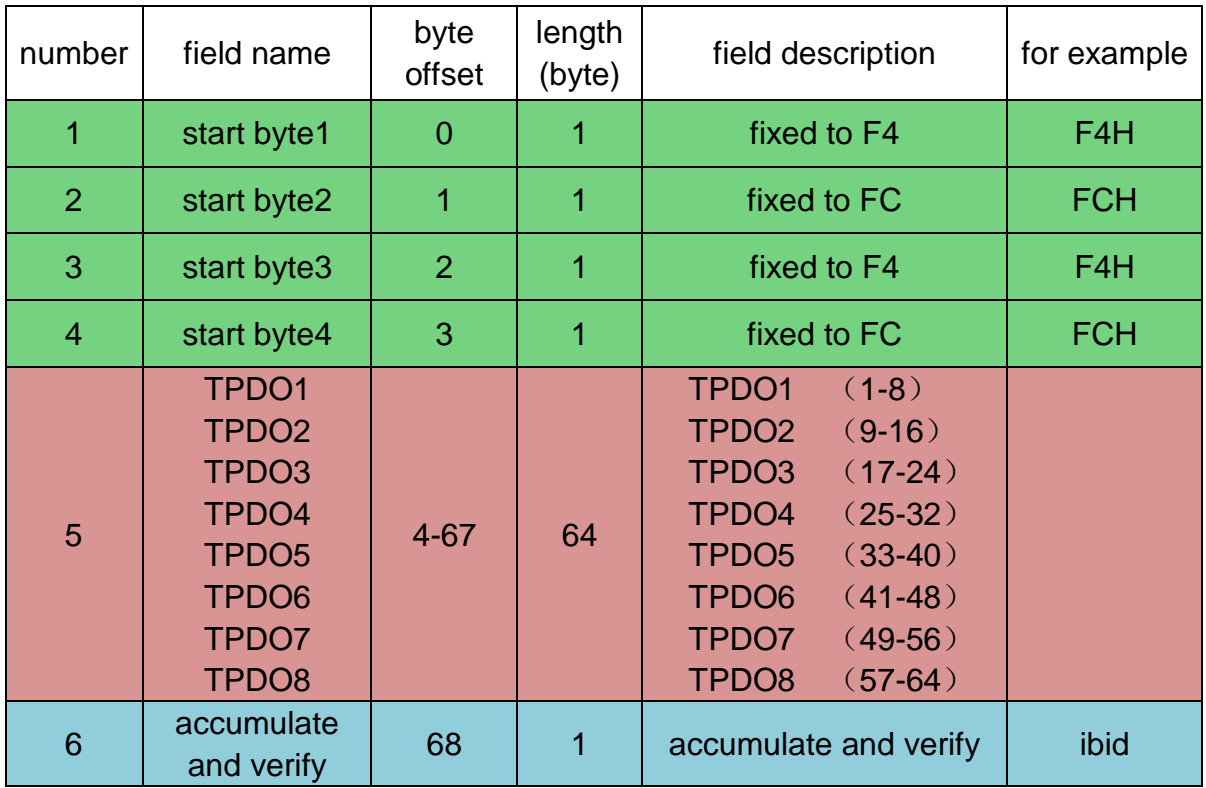

### <span id="page-10-0"></span>**5. Configuration instructions**

The GCAN-302 converter can be configured by using the"TCP-CANopen Config" software, including the basic parameters such as operating mode, working port, target port, target IP, CAN operating mode, CAN baud rate.

#### <span id="page-10-1"></span>**5.1** Connect the GCAN-302 converter to the computer

Power on the converter, and connect the converter to the computer with a network cable. Open the "TCP-CANopen Config" software. Enter the IP address of GCAN-302 and Click "Connect".

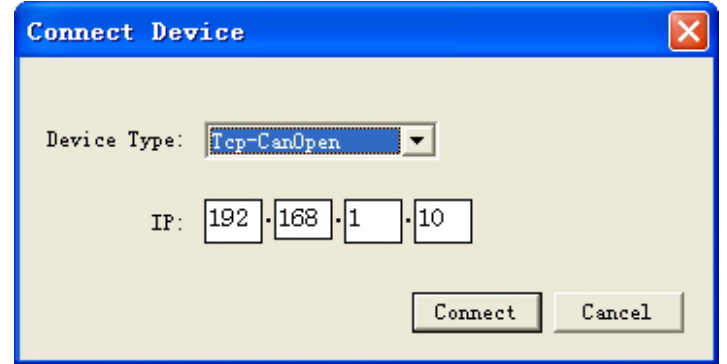

Click "Connect", and then it will appear the following software interface.

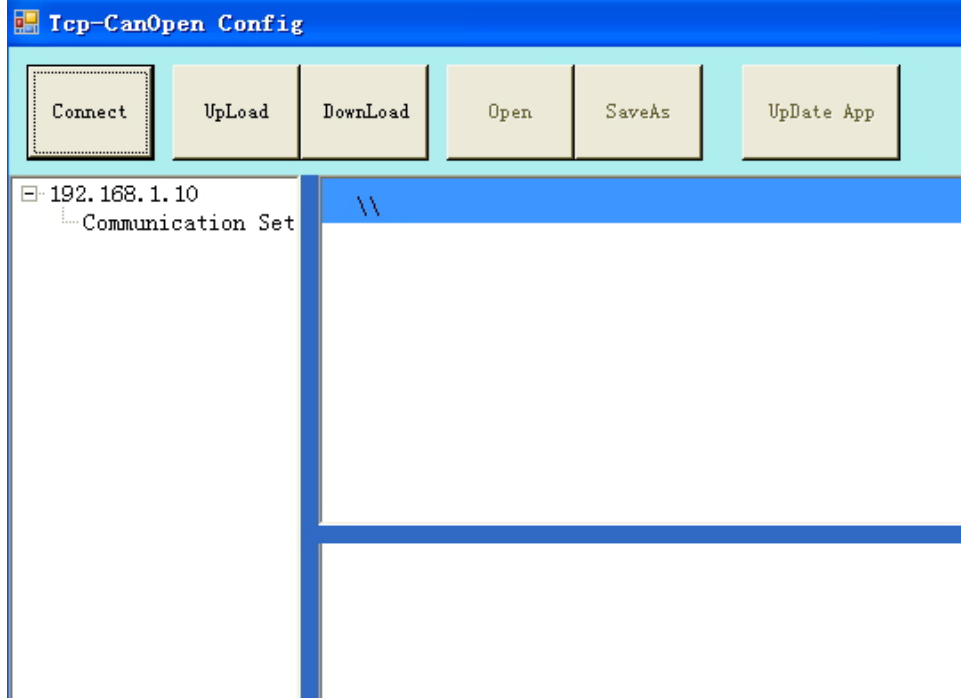

"Connect"——connect the converter

"Upload"——read out the configuration information in the converter

"DownLoad"——download the configuration information to the converter flash

"Open"——open and read the configuration information file in the PC

"SaveAs"——save the configuration information file to your computer

"UpData App"——upgrade the GCAN-302 firmware kernel. (Please use this function under guidance)

#### <span id="page-11-0"></span>**5.2 Basic information**

After the connection is successful, click "UpLoad" to upload the parameters of the converter to the computer.

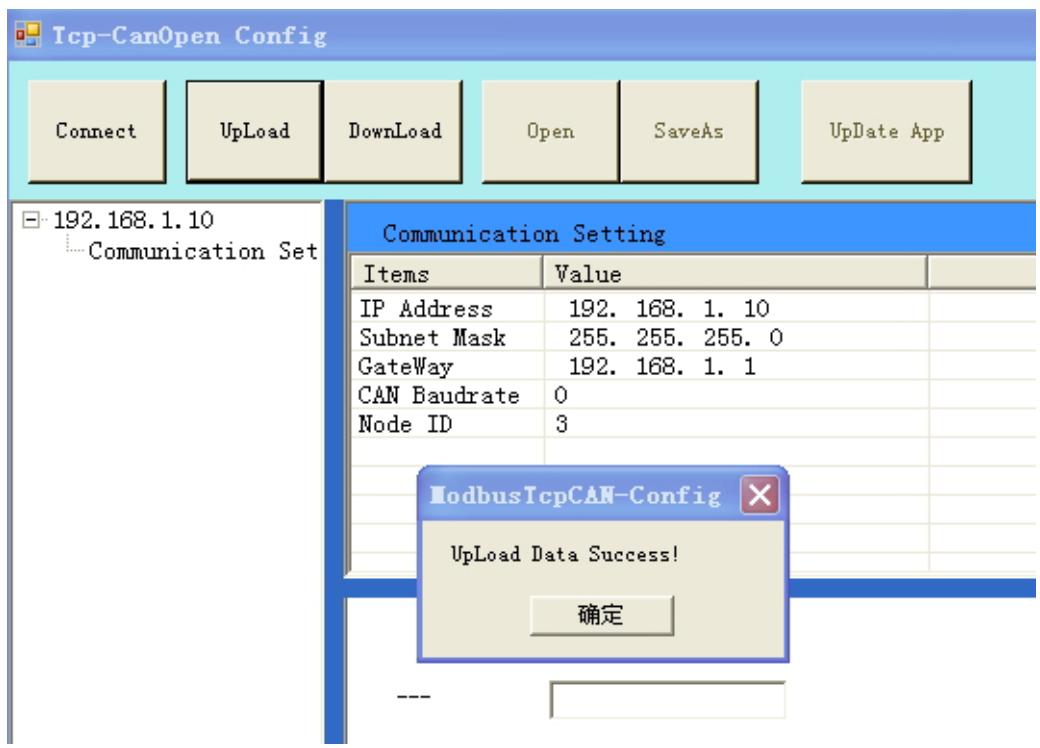

"IP Address Info"——set the GCAN-302 IP address

"GateWay"——set the GCAN-302 gateway

"Subnet Mask"——set the GCAN-302 subnet mask

"Can Baudrate"——set the CAN-Bus communication baud rate

"Node ID"——set the node ID number of the CANopen side

"CAN Baud rate" can set the baud rate of the CAN-Bus, the corresponding table is as follows:

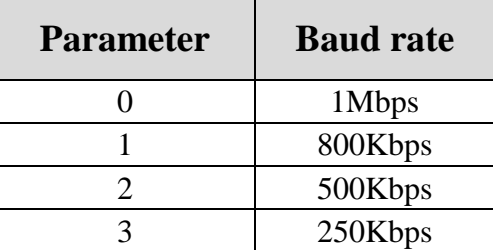

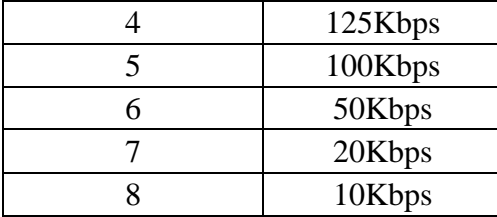

#### <span id="page-12-0"></span>**5.3 Download to the Flash of GCAN-302**

When the configuration is complete, users can click on the "DownLoad" to write data into the converter flash. When the data is written successfully, you need to re-power to enable the new settings.

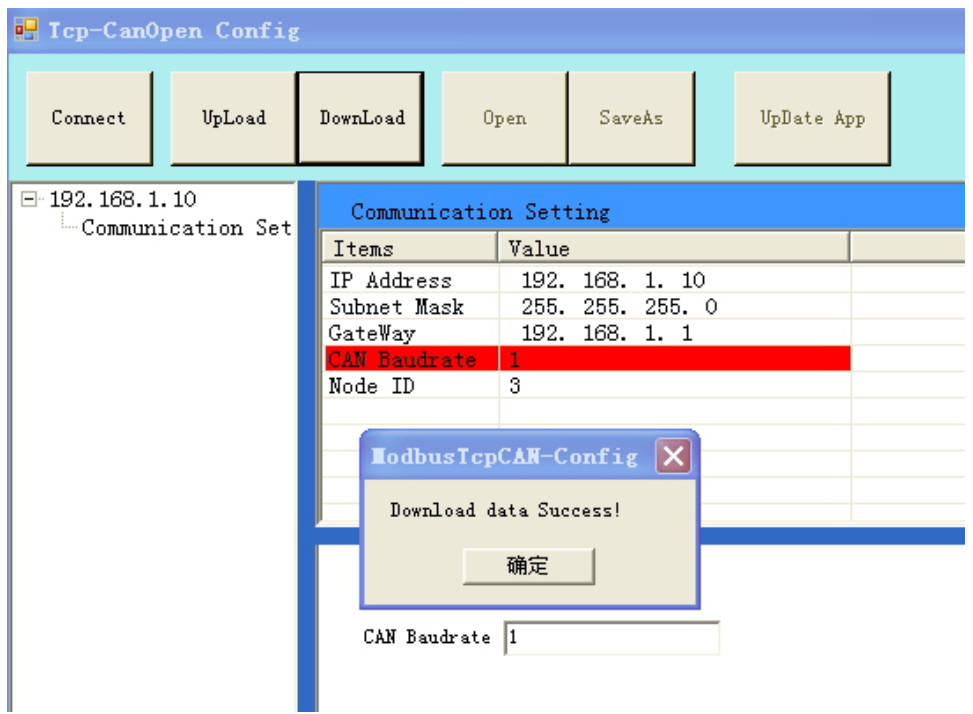

**Please note: power-on again after the completion of the download, and then the new configuration will take effect.**

#### <span id="page-12-1"></span>**5.4 Upgrade GCAN-302(use this function under guidance)**

If you need to upgrade, please contact us.

# <span id="page-13-0"></span>**6. Technical specifications**

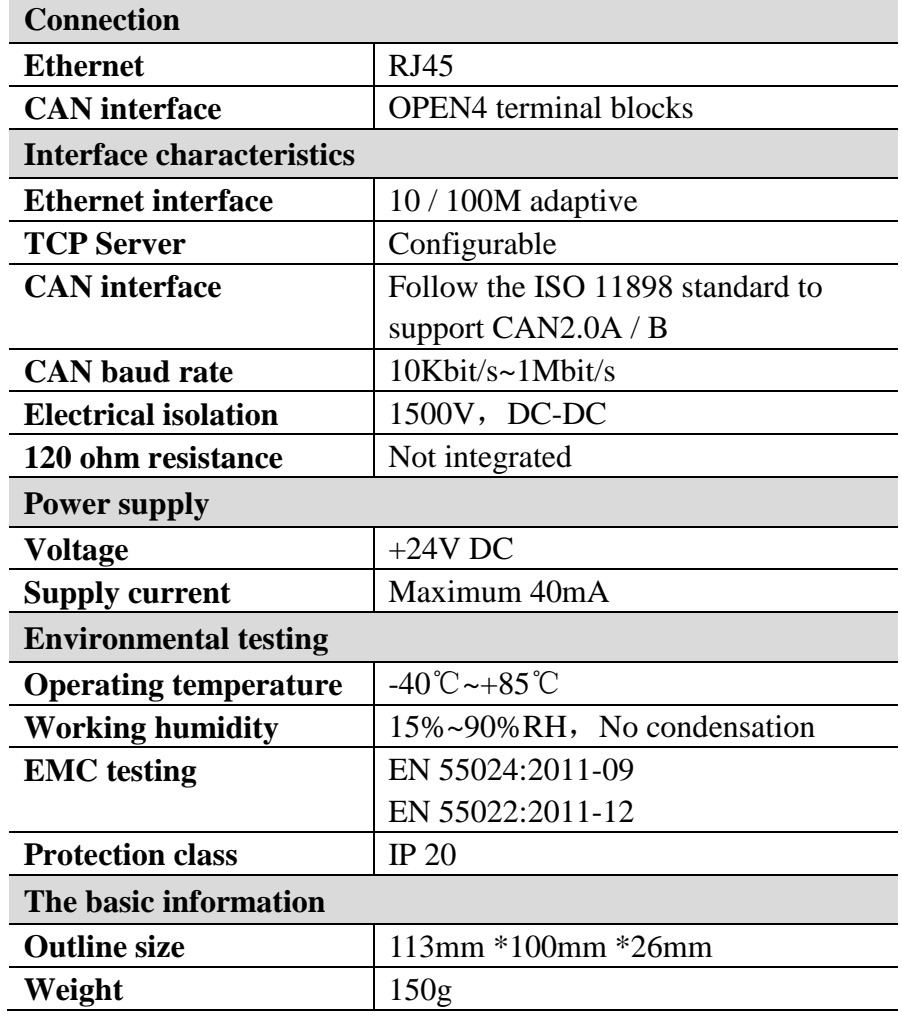

### **Sales and service**

#### <span id="page-14-0"></span>**Shenyang Guangcheng Technology Co., Ltd.**

**Address:** Industrial Design Center, No. 42 Chongshan

Middle Road, Huanggu District, Shenyang

City, Liaoning Province.

**QQ:** 2881884588

**E-mail:** 2881884588@qq.com

**Tel:** +86-24-31230060

**Website:** [www.gcgd.net](http://www.gcgd.net/)

**Sales and service Tel:** +86-18309815706

**After - sales service telephone Number:** +86-13840170070

**WeChat Number:**13840170070

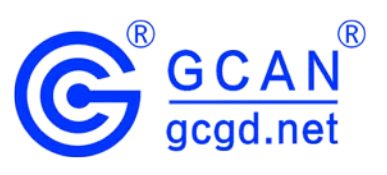